# **ミーティングコンシェル ご利用マニュアル(非Smart)**

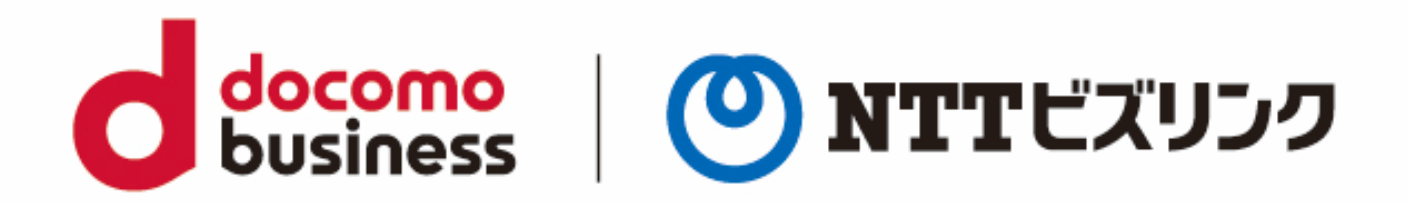

2022年10月1日 **NTTビズリンク株式会社** **目次**

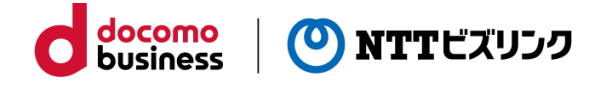

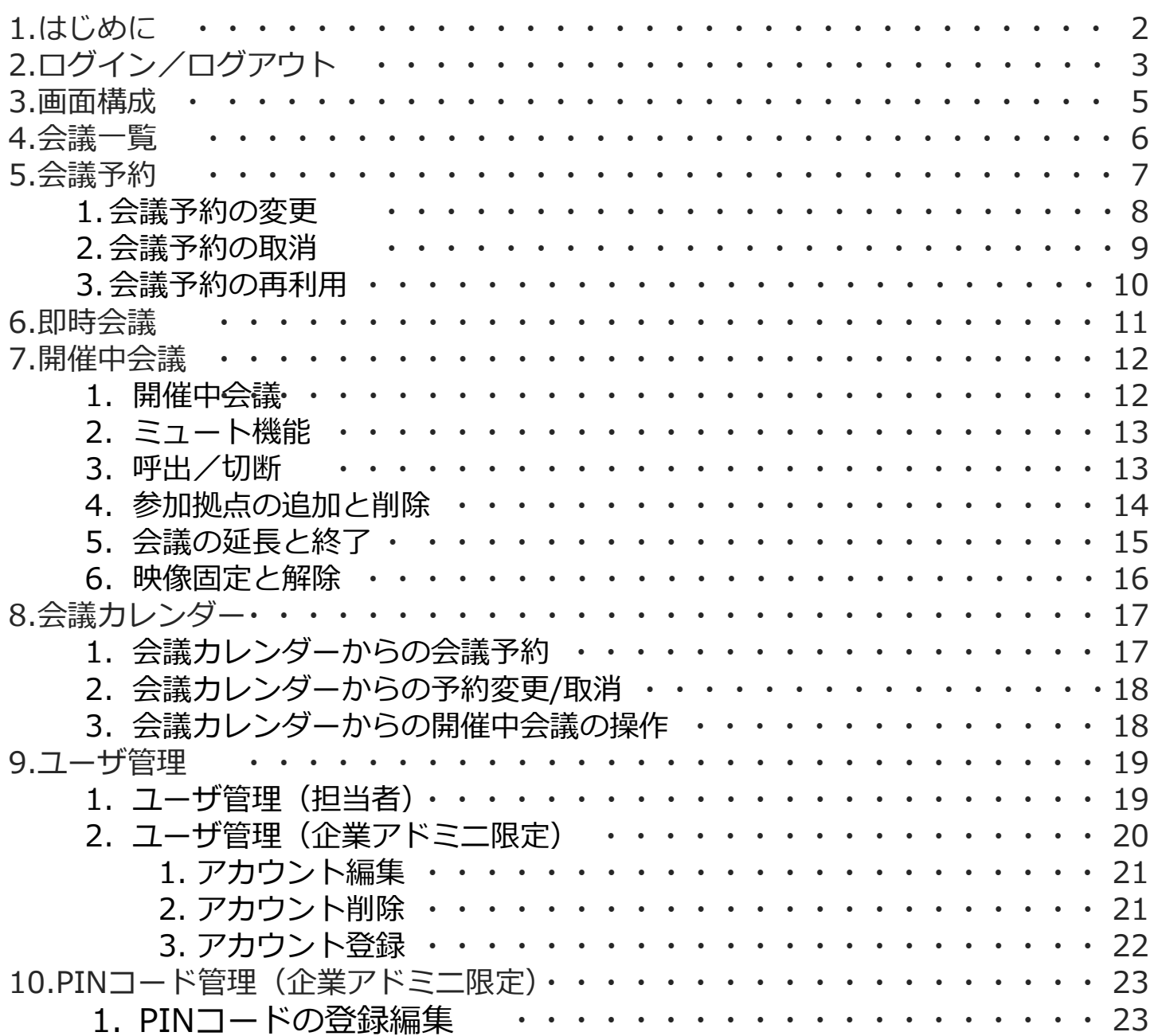

### **1.はじめに**

ミーティングコンシェルは、お手元のPCからインターネット回線を通じて、NTTビズ リンクの制御サーバにアクセスすることで、会議の管理や接続制限、ミュート等の会議 操作を行なう事ができる便利なツールです。

ご利用に際しては、まずインターネットに接続されているPCをご用意ください。

動作確認済みOS、ブラウザーおよびバージョン: OS:Windows 10 Pro Microsoft Edge 102.0.1245.41 (公式ビルド) (64ビット) FireFox 101.0.1(64ビット) Google Chrome 102.0.5005.115(Official Build) (64 ビット)

※上記ブラウザーの表示バージョン以降をお使いください。 古いバージョンの場合一部機能が正常に動作しない場合がございます。

※JavaScriptを必ず有効にしてお使いください。

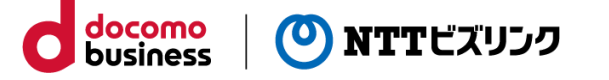

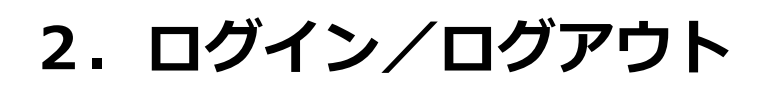

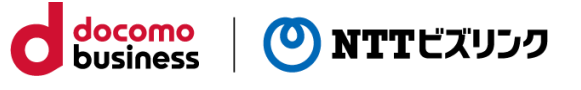

### **■ログイン**

①ブラウザーを立ち上げてhttps://cuspo.vcd.nttbiz.com/cus\_port/ を入力します。

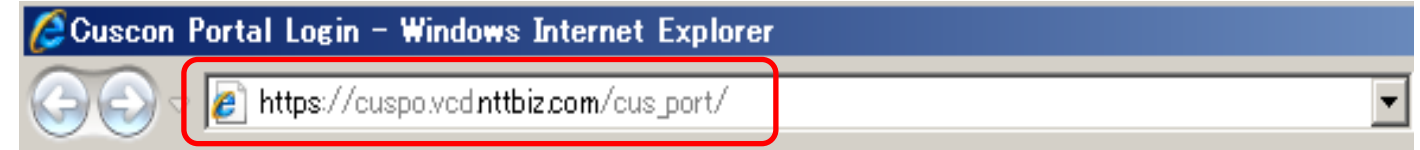

注意:1台のPCでログインできる数は1つです。複数のブラウザーを立ち上げたり、 複数のタブを使っての利用は誤作動の元となりますのでお控えください。

②以下のログイン画面が表示されます。

企業アカウント、ユーザアカウント、パスワードを入力しログインを押してください。

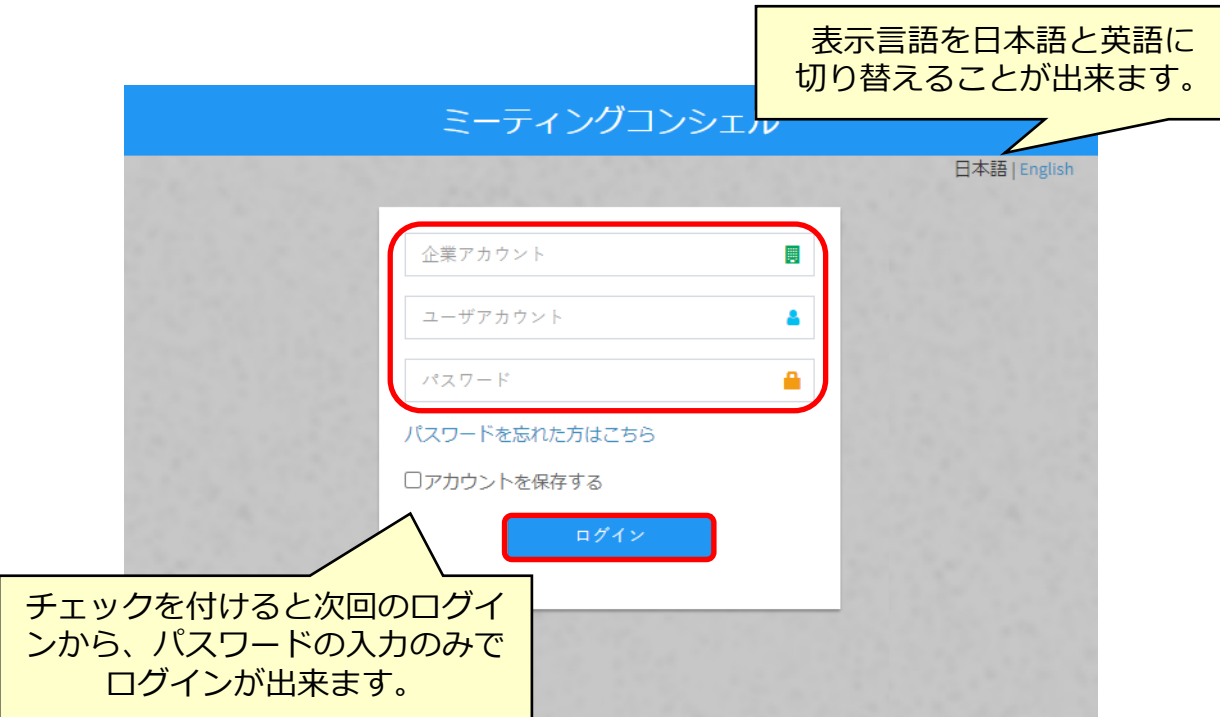

### **■ログアウト**

①画面右上のアイコンをクリックしてログアウトします。

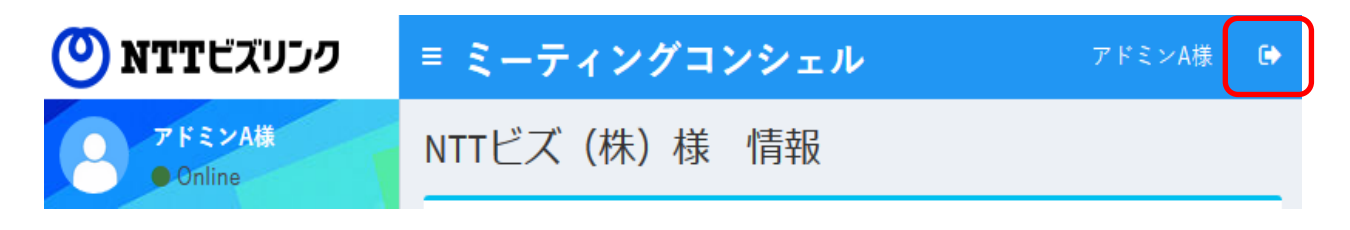

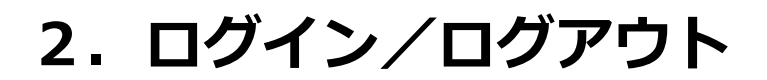

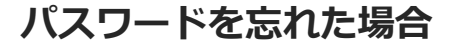

①「パスワードを忘れた方はこちら」を選択してください。

②企業アカウント、ユーザアカウント、アカウント登録しているメールアドレスを入力 し、「次へ」を押してください。

docomo<br>business

(0) NTTビズリンク

③no-reply@nttbiz.comよりパスワード再設定用のワンタイムパスワードを送付しま す。

【ご注意】

アカウント情報にメールアドレスが登録されている場合にのみご利用頂けます。

「管理」メニューの「ユーザ管理」からメールアドレスの登録・編集が可能ですので、 登録されていない場合は登録してお使いください。

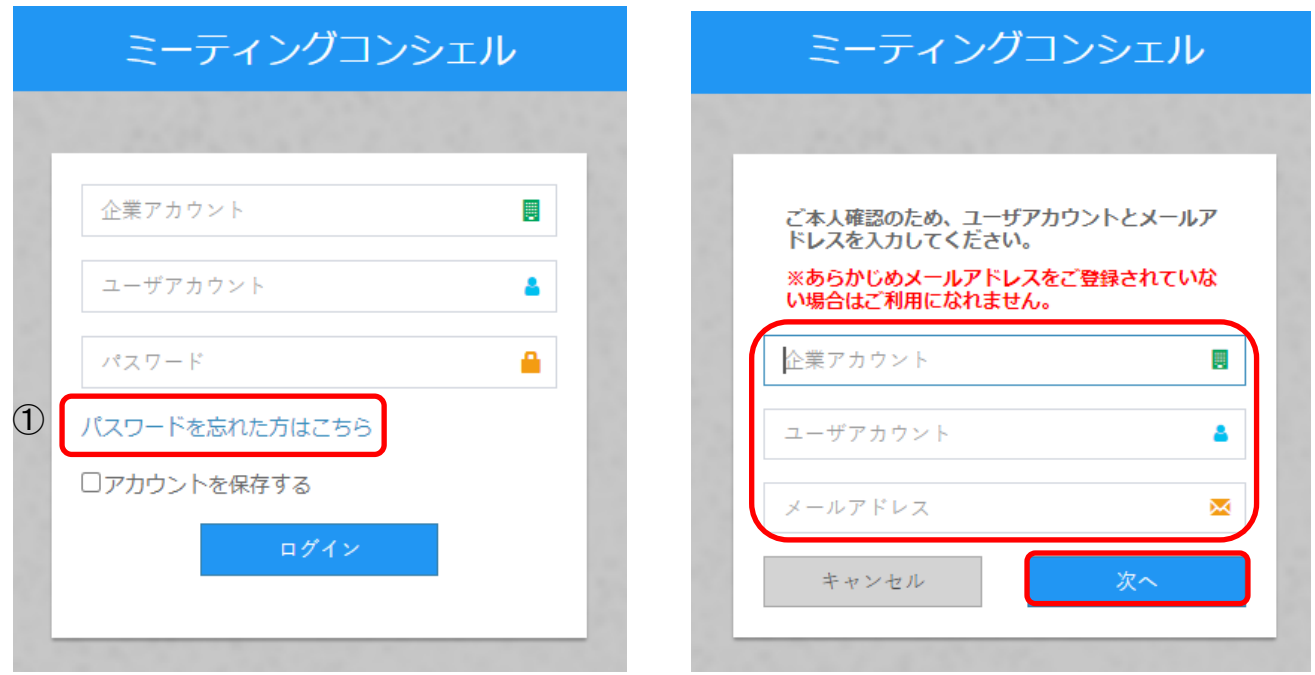

**3.画面構成(メインメニュー)**

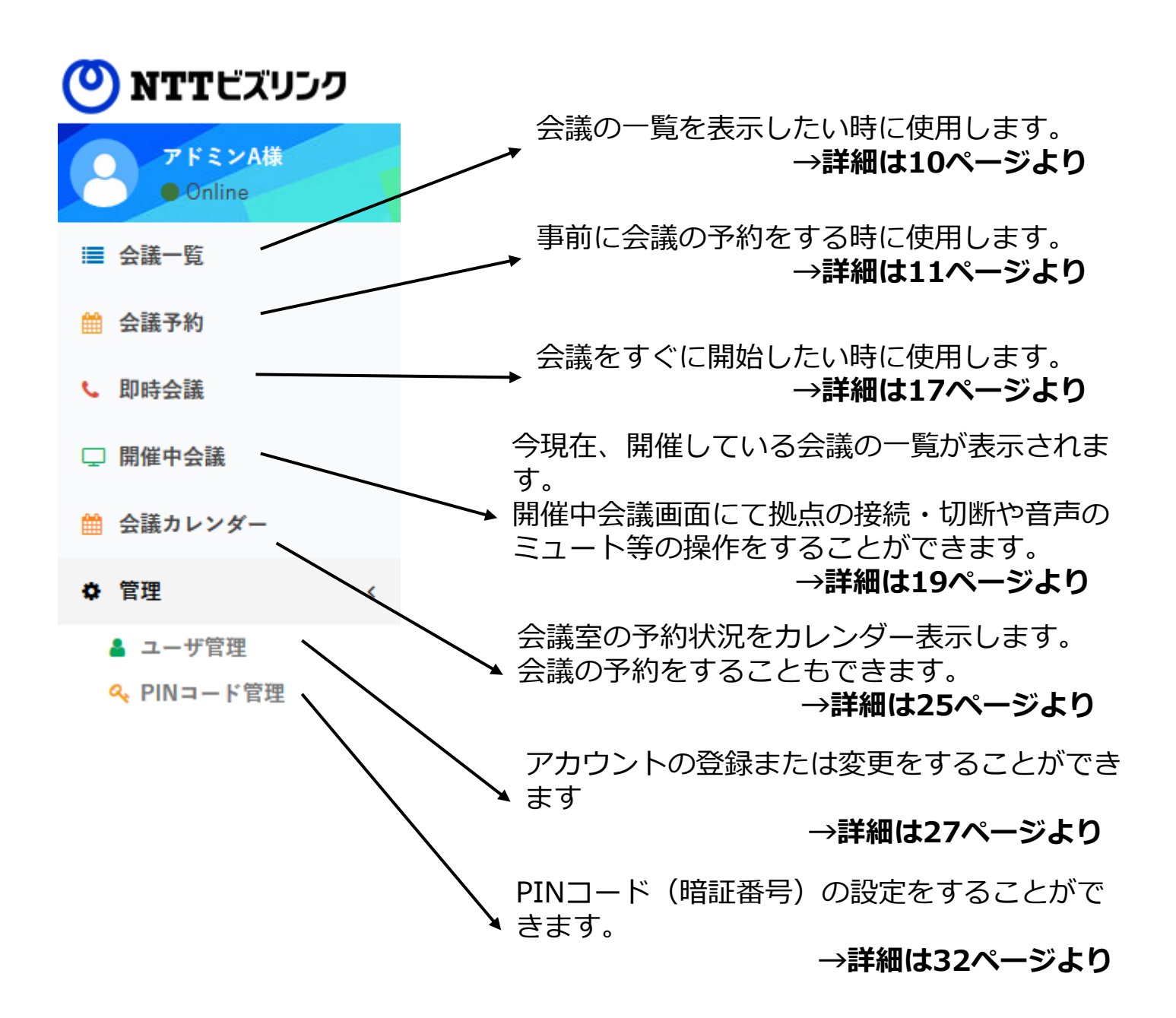

docomo<br>business

) NTTビズリンク

### **4.会議一覧**

カレンダーで指定した日の会議状況を見ることができます。

①メインメニューから [会議一覧]を選択します。 ②検索条件を入力し検索を押します。 (初期値は「全予約」で期間が当日から翌週の同じ曜日まで)

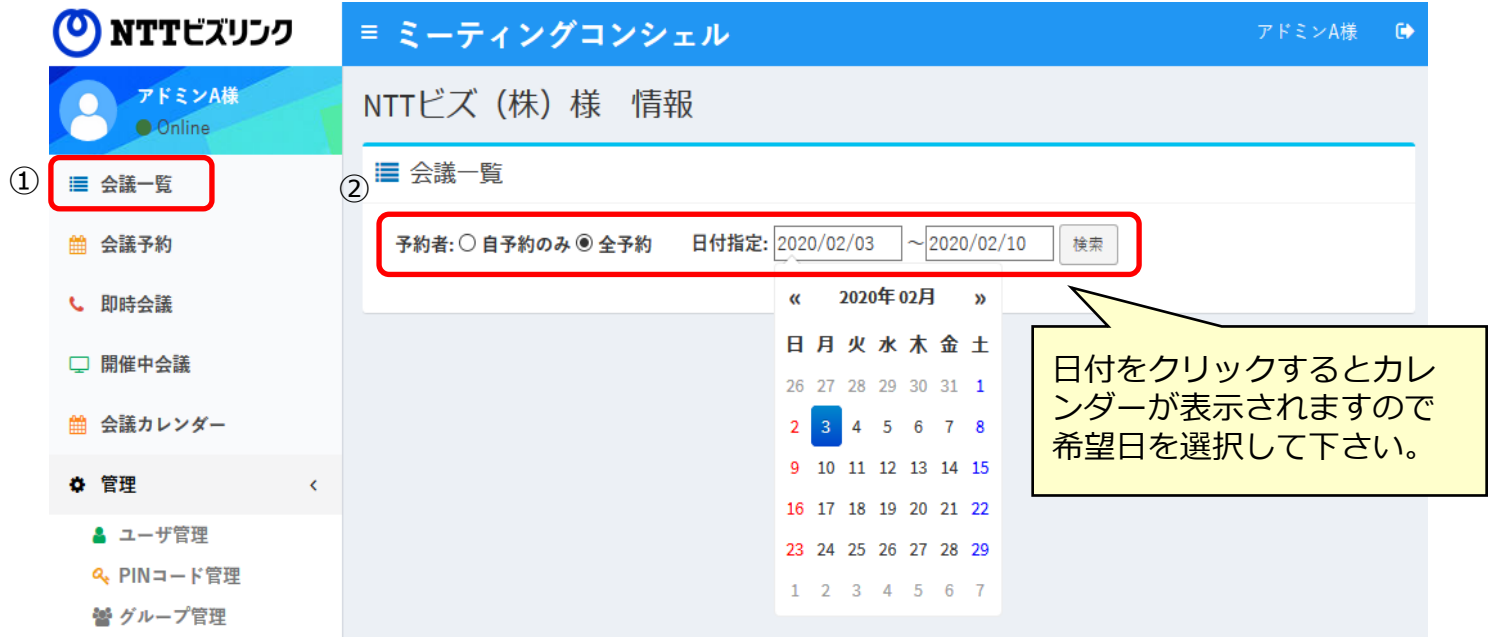

docomo<br>business

(O) NTTビズリンク

③ 該当の会議一覧が表示されます。

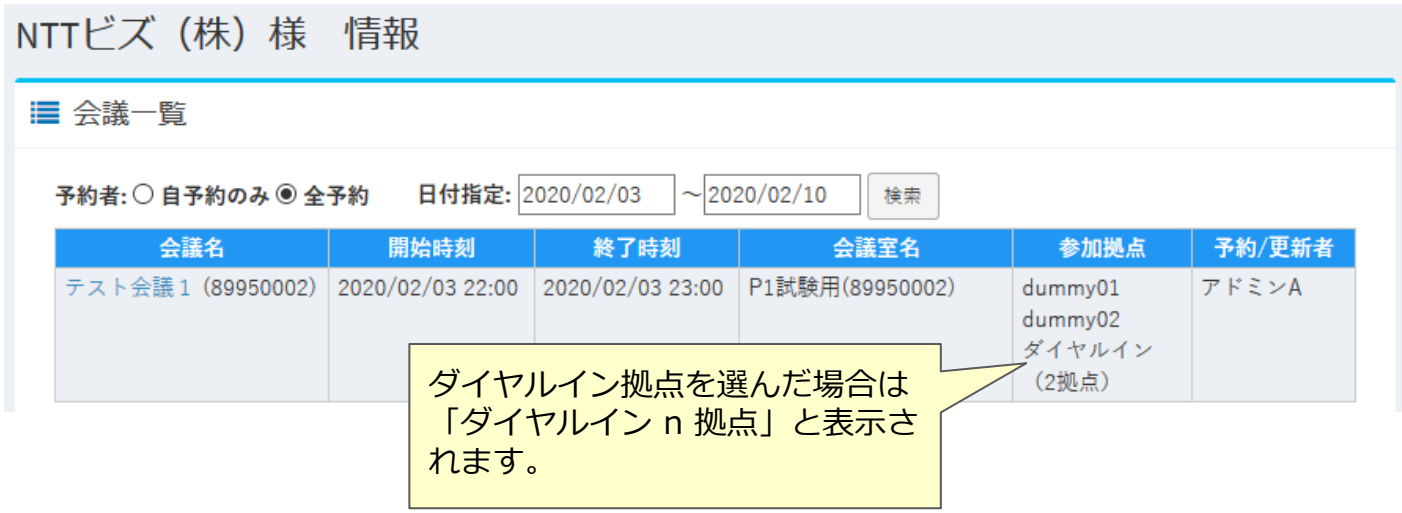

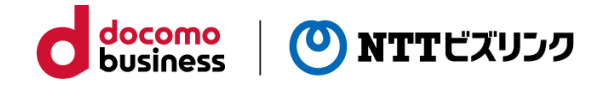

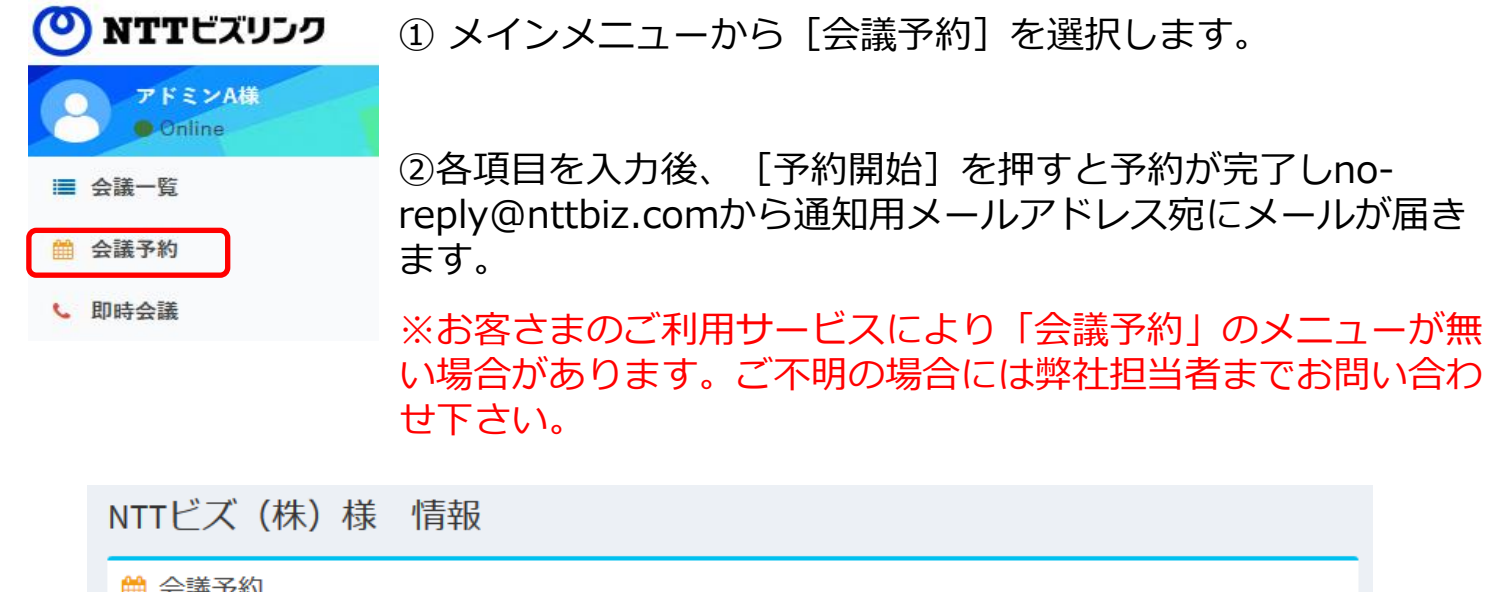

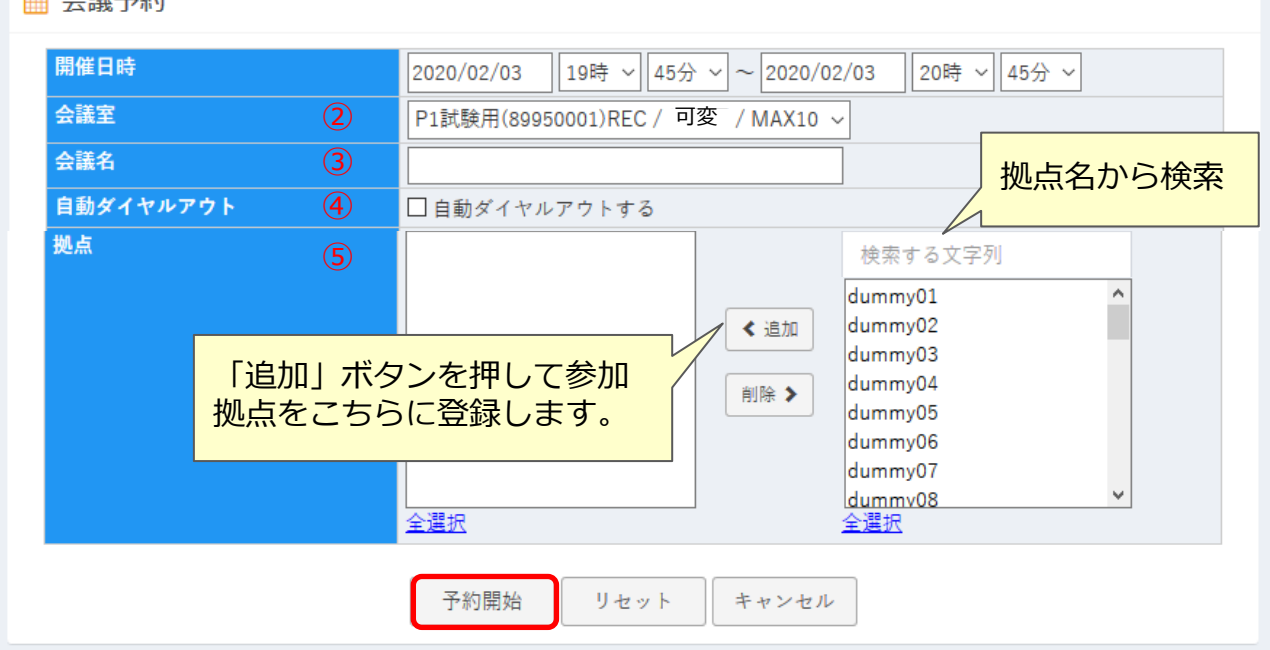

### **「会議予約」機能について**

1. 仮想会議室を予約して使用する機能になります。

2. 仮想会議室を予約していない時には仮想会議室に接続できません。

3.会議予約で参加拠点として選択した拠点数とダイヤルイン拠点数の合計分の端末 が会議に参加(接続)することができます。

4.予約されている会議終了時間の後すぐに同じ会議室を使って会議を予約する場合 は最低15分間、開ける必要があります。

### **「自動ダイヤルアウト」機能について**

1.お客様のご利用設定により表示されない場合があります。

2. 接続端末や環境により自動ダイヤルアウトで接続できない場合があります。

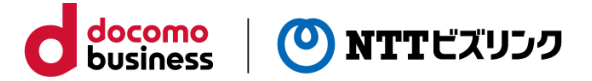

#### **■会議予約の変更**

既に予約してある会議の内容を変更します。 ①メインメニューから「会議一覧」を選択します。

②変更する会議予約の会議名を選択します。

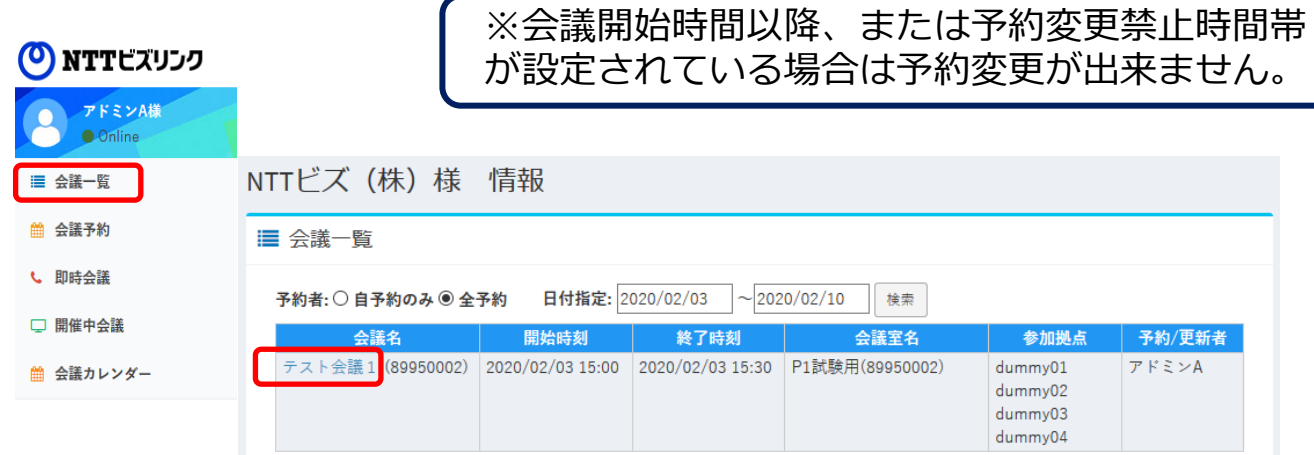

③変更したい項目を修正後[予約変更]を押すと予約が変更され、noreply@nttbiz.comから通知用メールアドレス宛にメールが届きます。

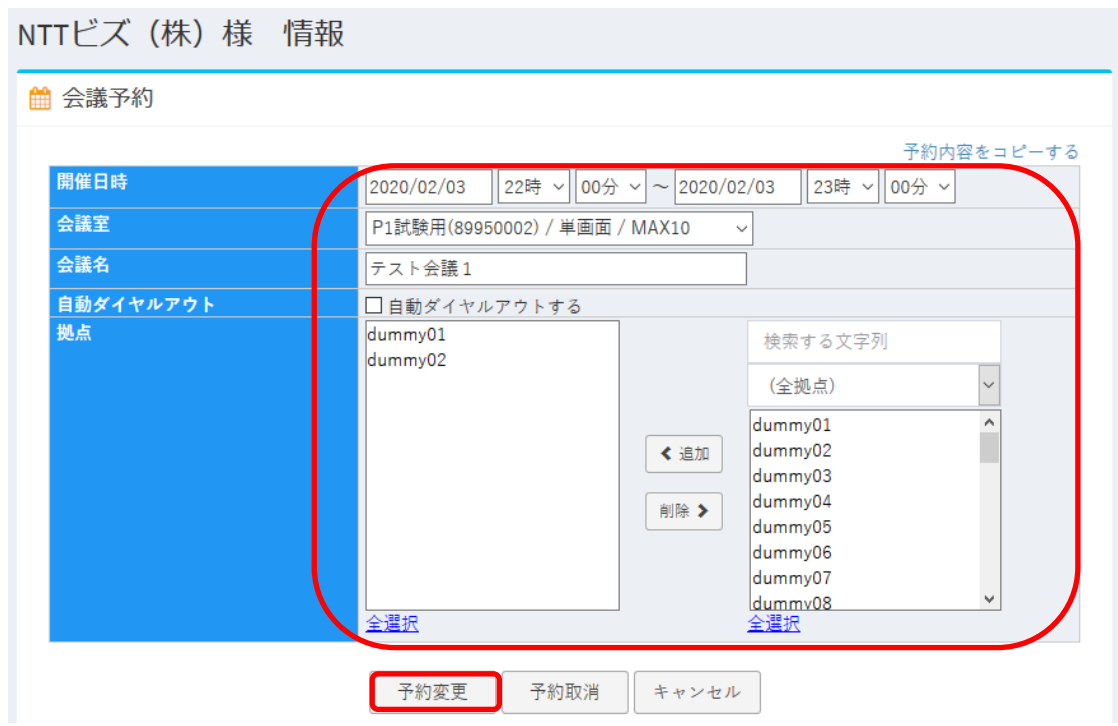

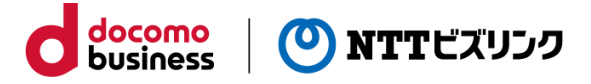

#### ■会議予約の取消

既に予約した会議を取り消します。

①メインメニューから「会議一覧」を選択します。

②変更する会議予約の会議名を選択します。

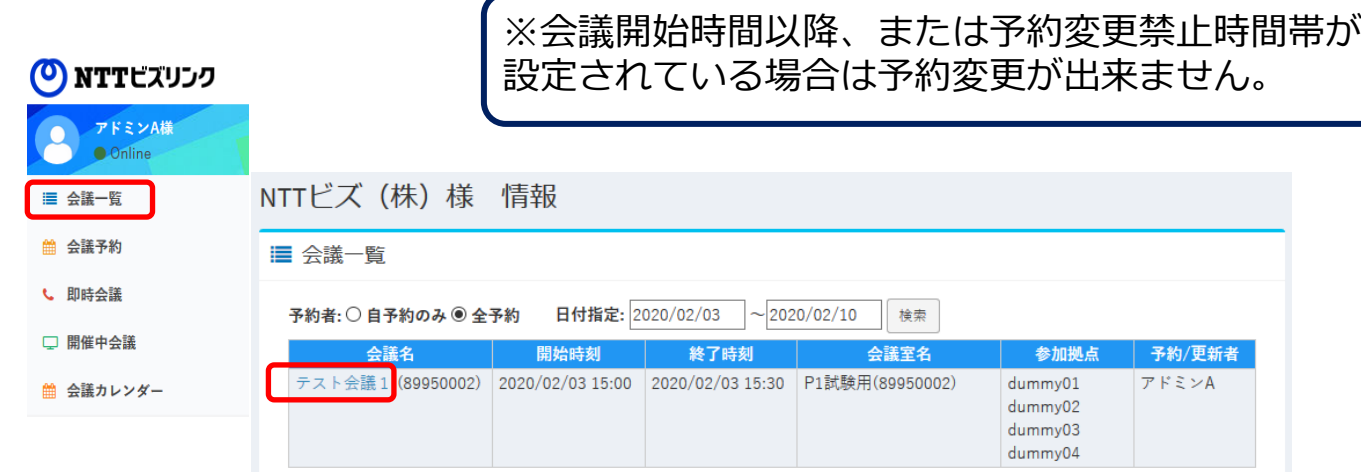

③ [予約取消]を押して取消完了後、no-reply@nttbiz.comから通知用メールアドレ ス宛にメールが届きます。

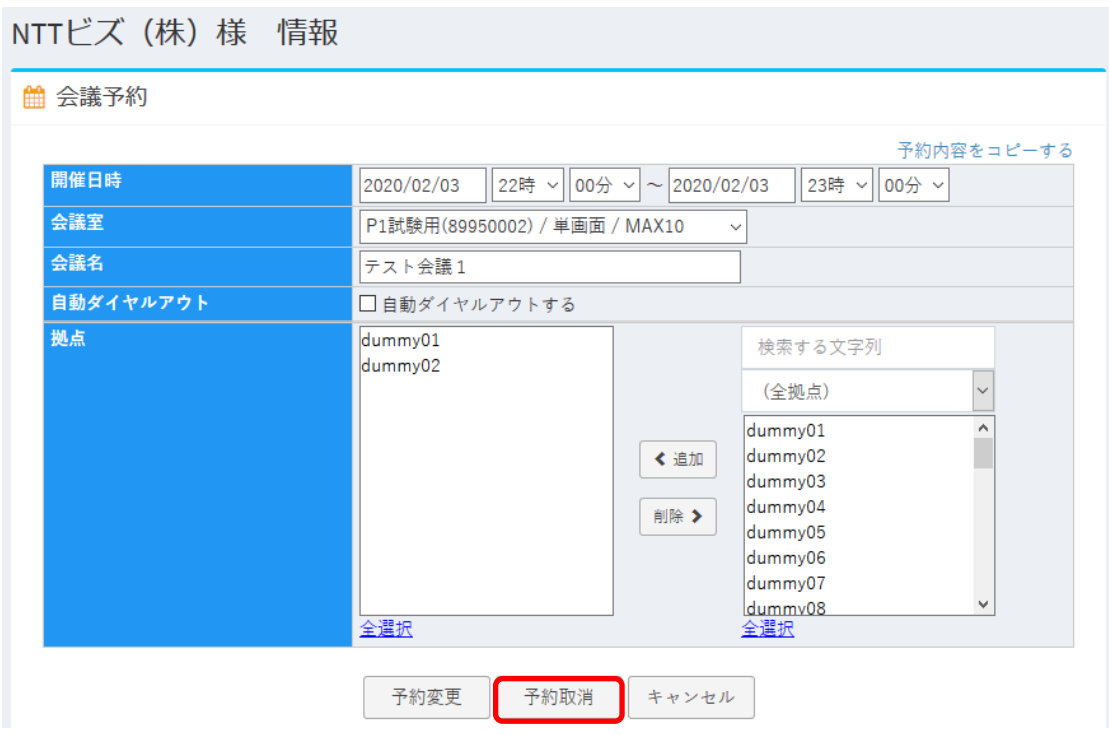

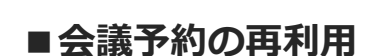

終了した会議の情報を再利用し会議予約をすることが出来ます。 ①メインメニューから「会議一覧」を選択します。

②再利用したい会議名を選択します。

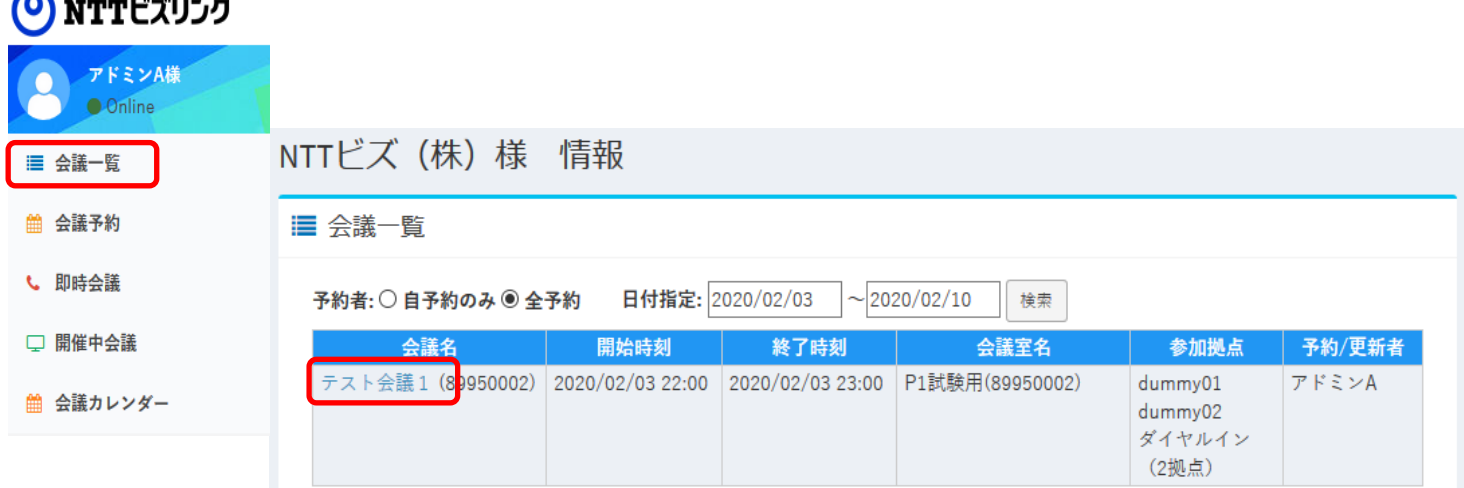

docomo<br>business

(O) NTTビズリンク

③ [再利用する]を押すと、元の会議の情報が引き継がれた会議予約画面に遷移しま す。

■ 会議予約

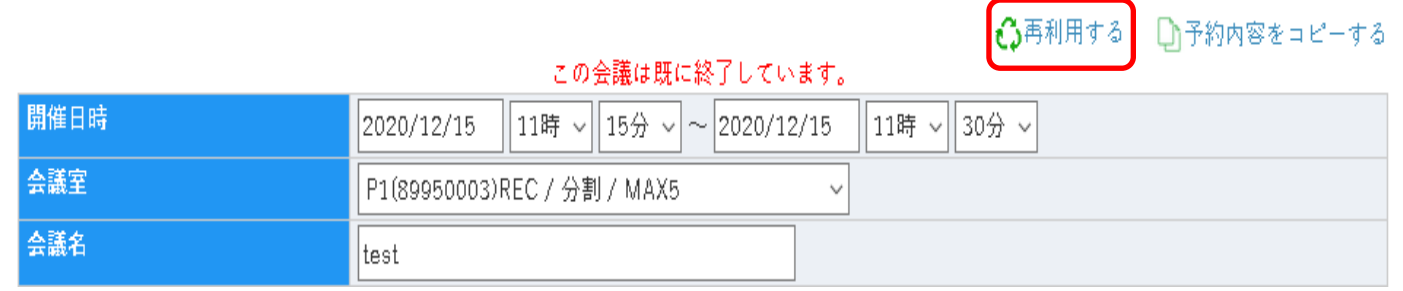

④必要に応じて修正し、[予約開始]を押すと予約が完了します。

### **6.即時会議**

即時に会議を開始することができます。 ①メインメニューから「即時会議」を選択します。 ②各項目を入力ます。(詳細は6.会議予約をご覧ください。)

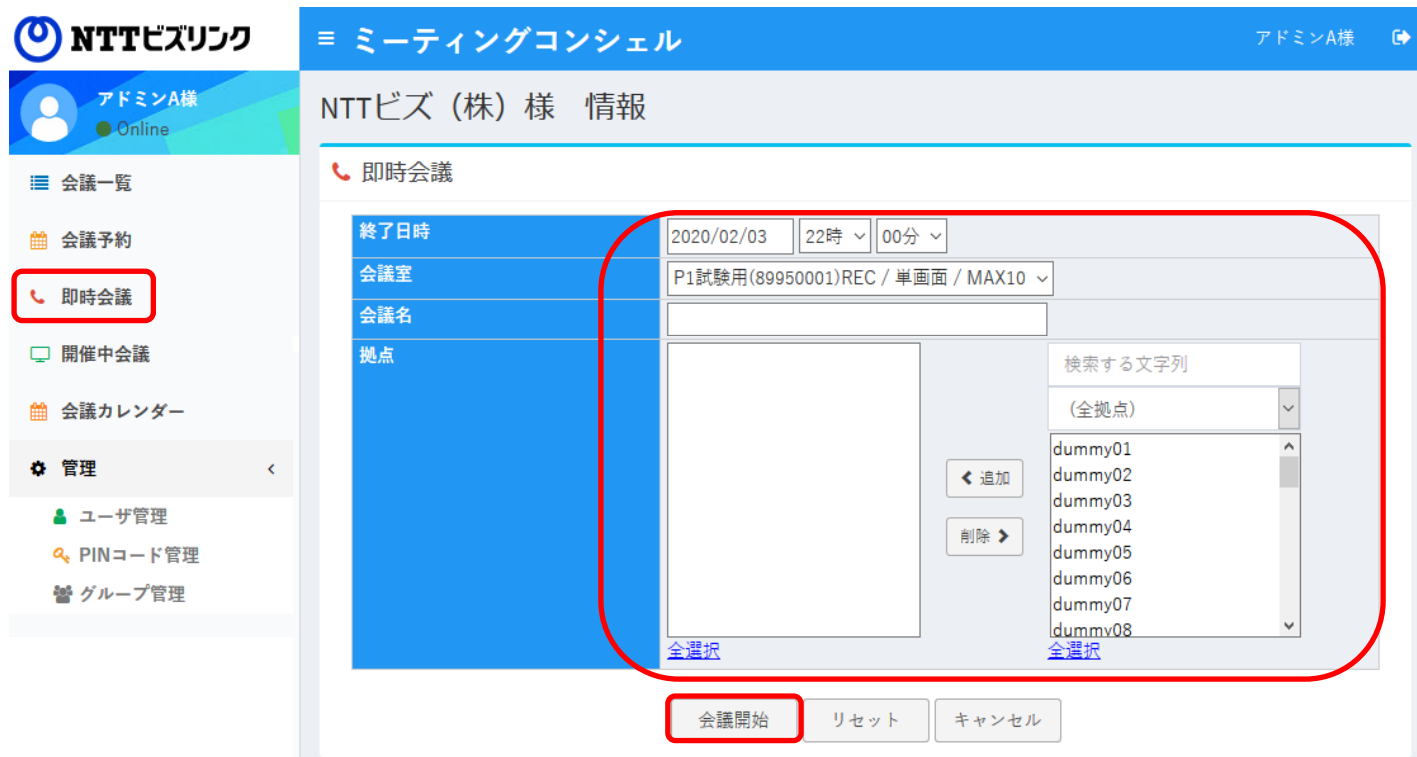

<mark>docomo</mark><br>business

(O) NTTビズリンク

③[会議開始]を押します。

④入力内容に問題が無ければ会議が開催され、「開催中会議」画面に表示されます。

入力項目の必須条件を満たしていない場合は 以下のエラーメッセージが画面上に表示されます。 現在会議を開催中の会議室は使用できません。

現在開催している会議の一覧を見ることができます。

①メインメニューから「開催中会議」を選択します。

②現在開催されてる会議がある場合は、開催中会議一覧画面に表示されます。 ③操作を行いたい会議の「会議名」を選択します。

#### (O) NTTビズリンク

NTTドズ (株) 様 情報

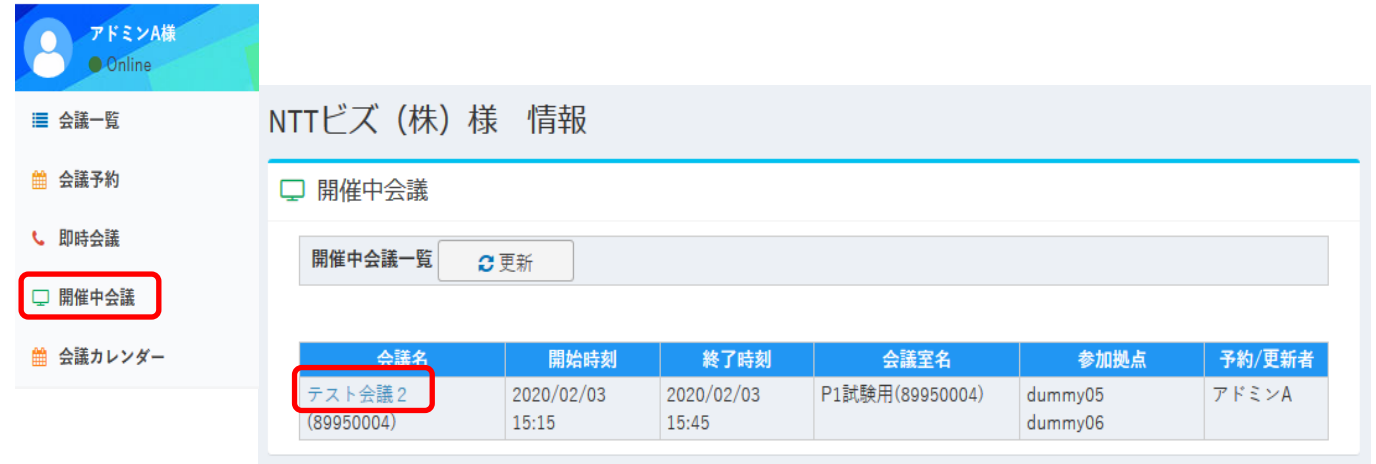

#### ※表示メニューはサービス内容により若干異なる場合があります。

docomo<br>business

(O) NTTビズリンク

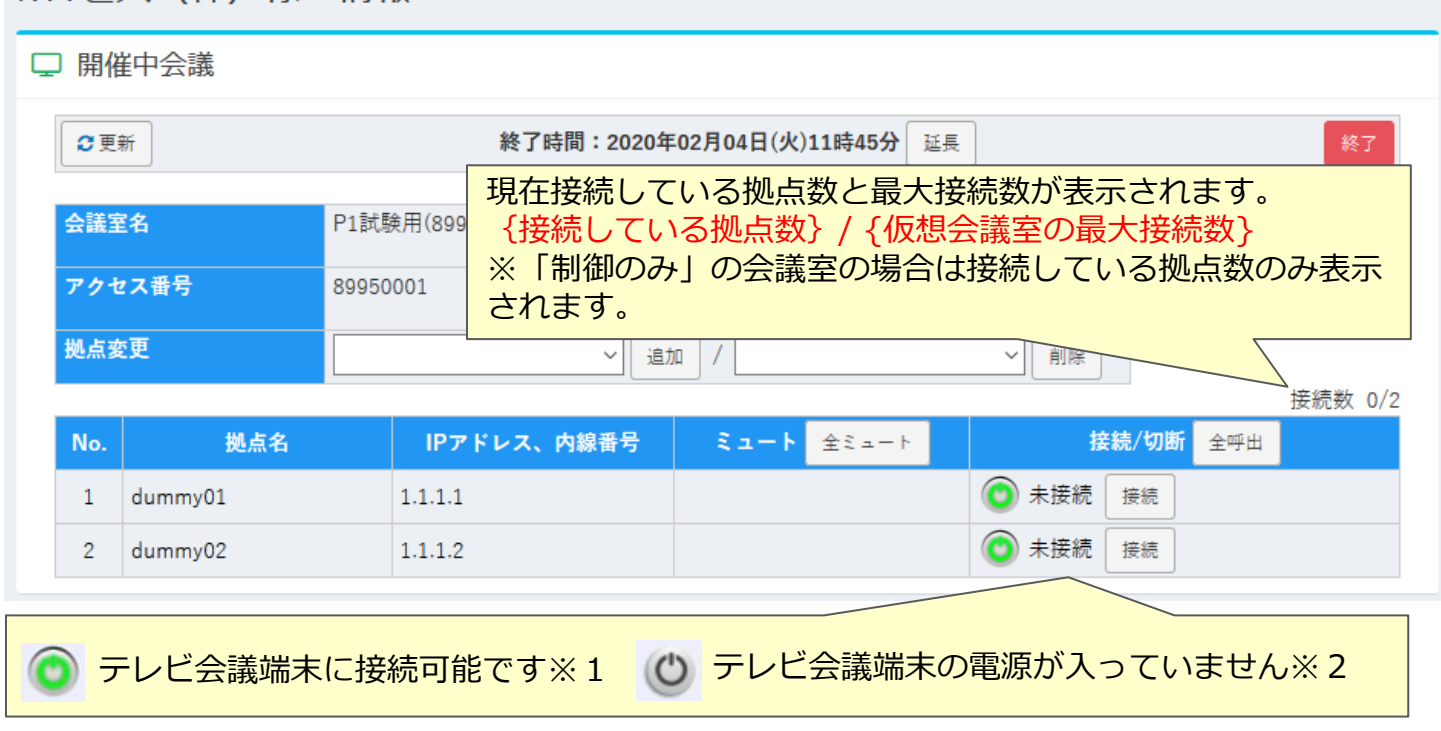

- ※1 他の端末と通信中の場合はテレビ会議端末に電源が入っていても話中となり接続できません。
- ※2 電源が入っていないか、ネットワークに繋がっていない場合があります。

#### © NTT BizLink, Inc. All Rights Reserved. **12**

### **■ミュート機能**

指定した拠点の音声発信できないようにすることができます。

(接続している拠点にのみ操作が可能です。)

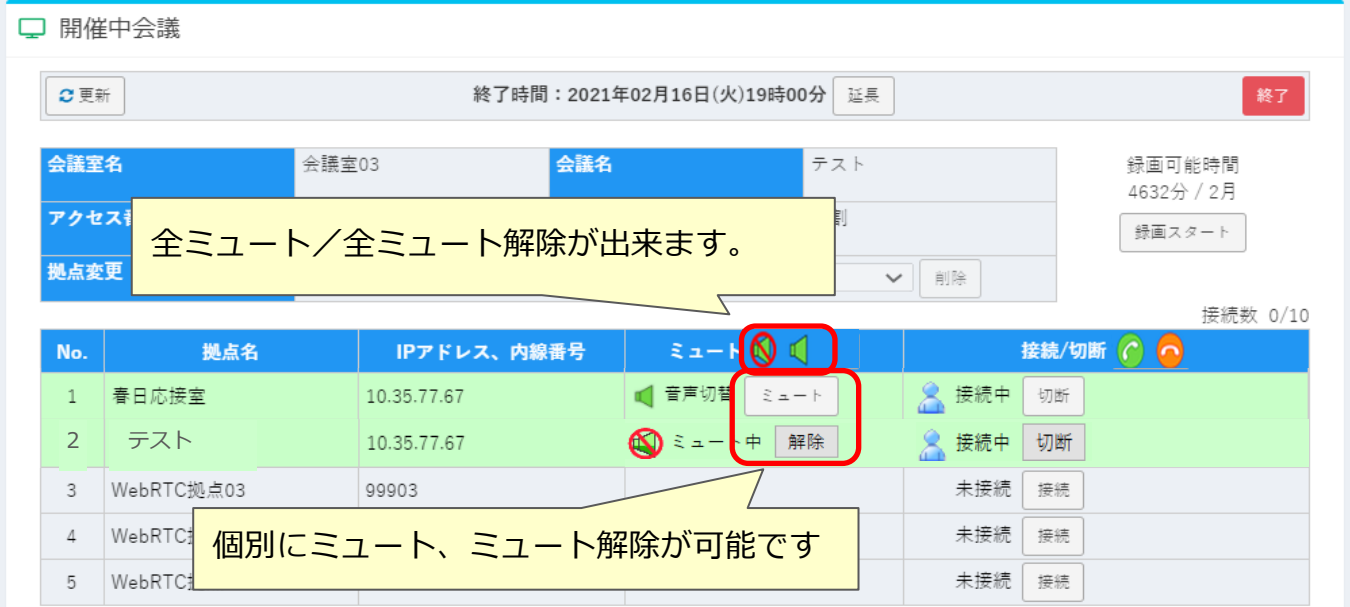

docomo<br>business

(O) NTTビズリンク

### **■呼出/切断**

特定の拠点を呼出/切断することができます。

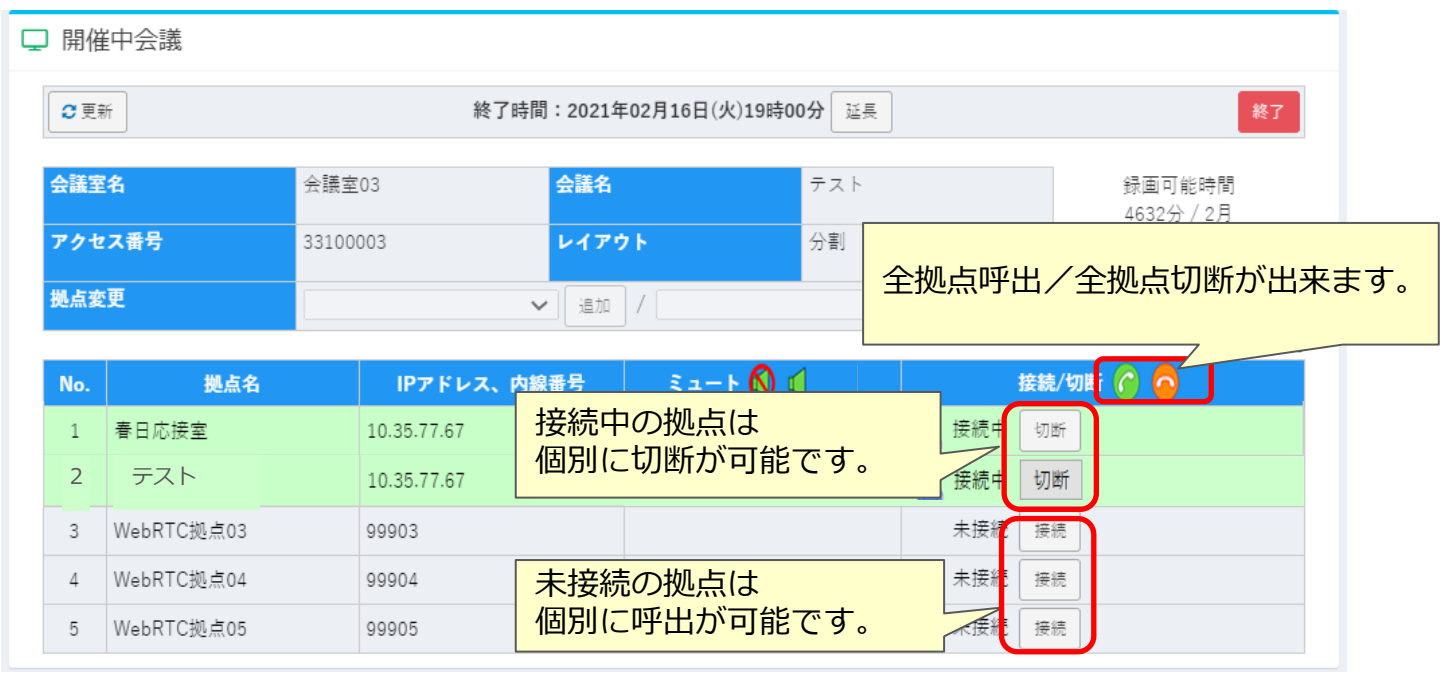

※拠点の接続状況の表示はリアルタイムで画面に反映されません。 現在の接続状況を確認する場合は画面上の更新ボタンを押してください。

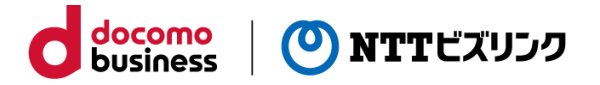

#### 【ご注意事項】 (注)Flexサービスをご利用のお客さまは、この機能は表示されません。

以下の手順により、開催中の会議に参加できる拠点を追加・削除することができます。

#### **参加拠点の追加**

①拠点変更欄の「追加」ボタンの左側のリストに追加可能な拠点が一覧で表示されます。 ②追加 したい拠点を選択して「追加】 ボタンを押します。

③開催中会議の参加拠点に追加されます。(下の図はdummy05拠点を追加した例)

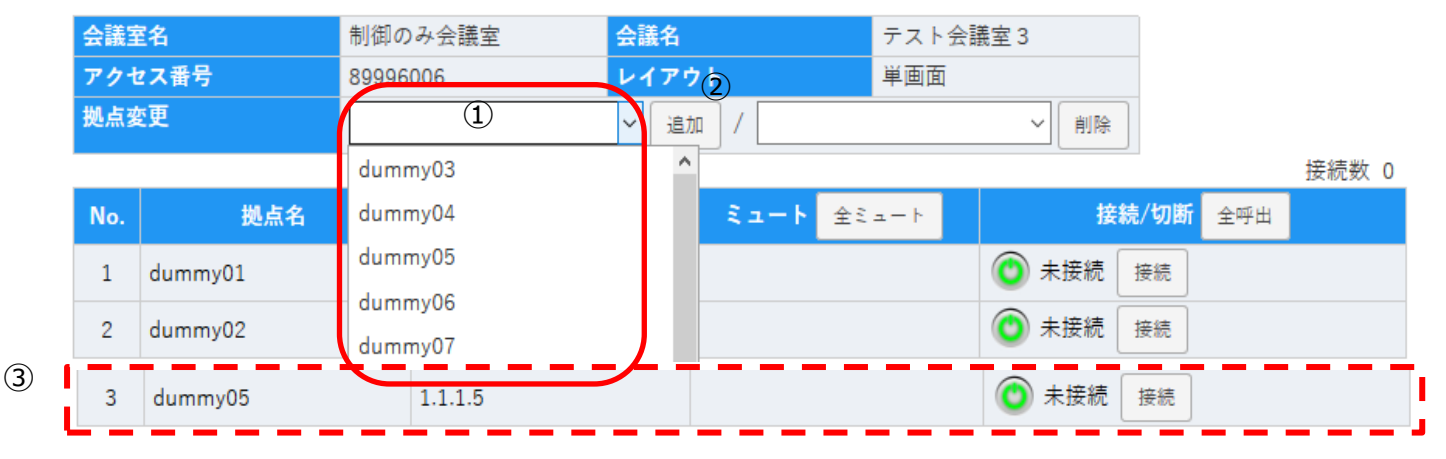

#### **参加拠点の削除**

①拠点変更欄の「削除」ボタンの左側のリストに削除可能な拠点が一覧で表示されます。 ②削除 したい拠点を選択して「削除】 ボタンを押します。

③参加拠点から削除されます。会議に接続中の場合は会議から切断されます。

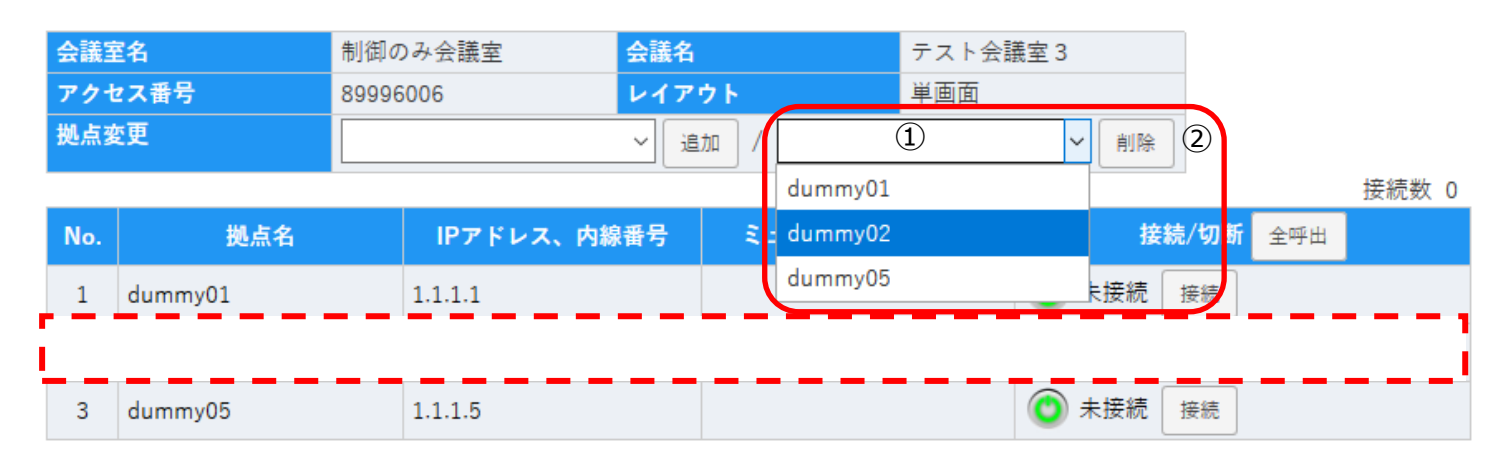

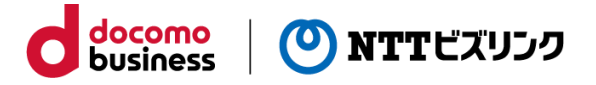

#### **■会議の延長と終了**

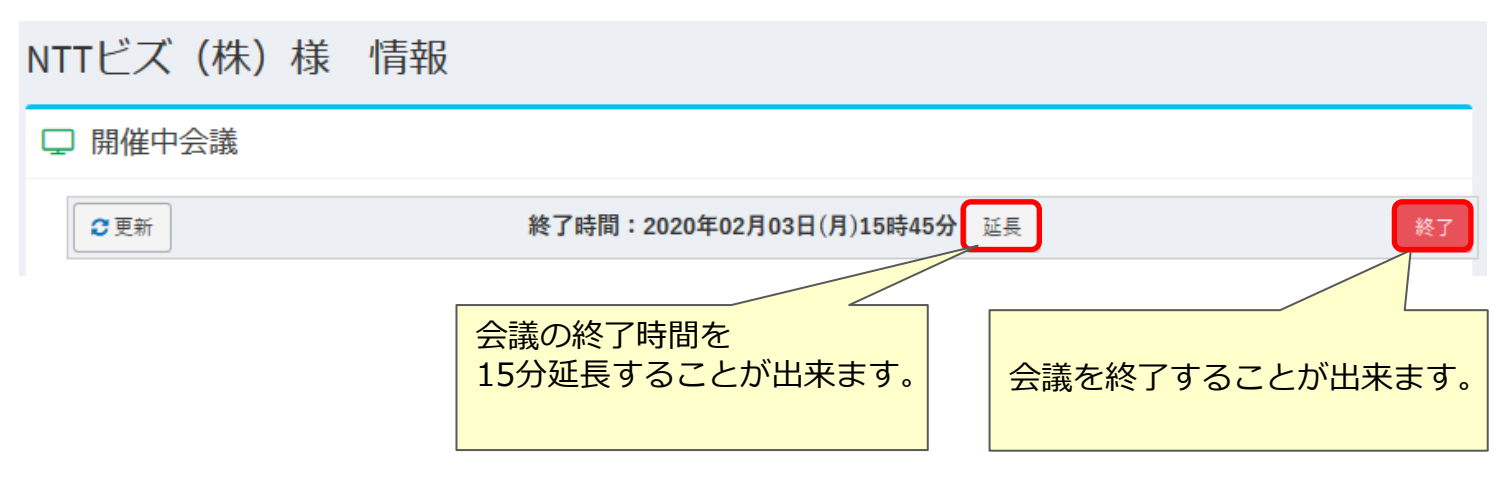

※延長を希望する時刻に別の会議の予約が入っている場合や

最大会議時間を超える時間延長の場合は延長することができません。 ※会議の延長をしても、配信(SmartCast)は延長されません。

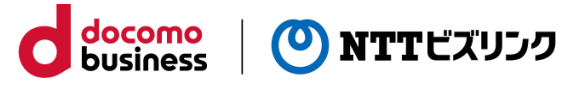

#### **■映像固定と解除**

特定の拠点映像を固定したり、発言中の拠点映像に自動で切り替えたりすることができ ます。

※映像固定が使用できないサービスの場合は表示されません。また、映像固定の機能が 表示されている場合でも拠点により映像固定ができない場合があります。

映像固定

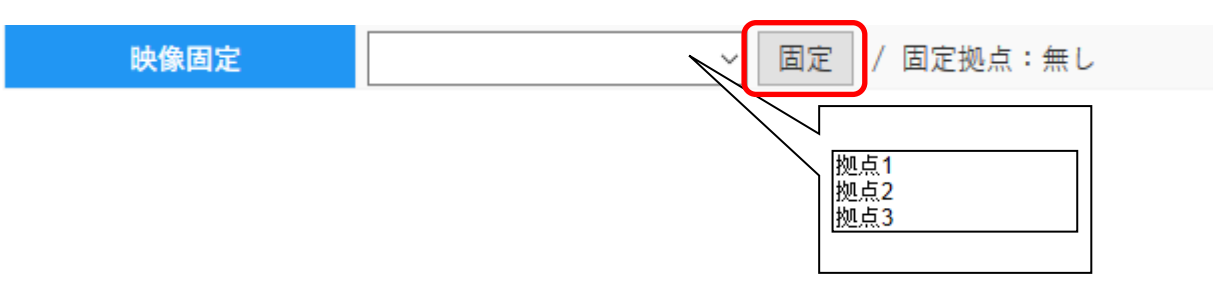

①映像固定したい拠点を選択して[固定]を押します。

接続している拠点しか選択することはできません。

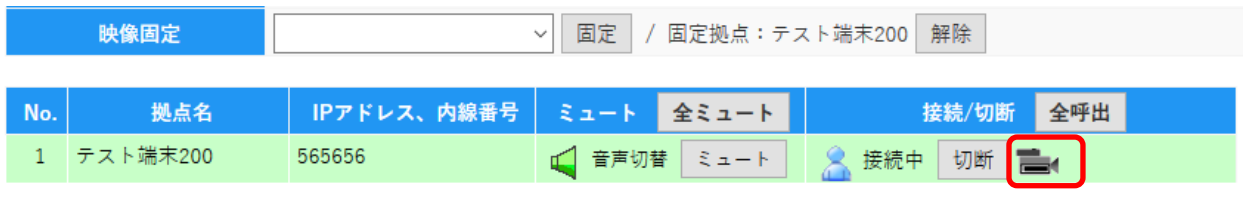

映像固定にすると拠点に

②映像固定を解除する時は「解除]を押します。

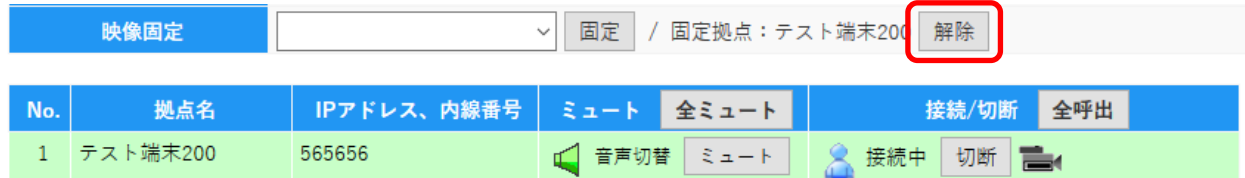

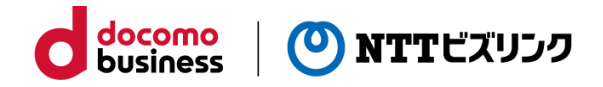

### **8.会議カレンダー**

#### **■会議カレンダーからの会議予約**

会議の予約状況をカレンダーで表示します。

①メインメニューから「会議カレンダー」を選択します。

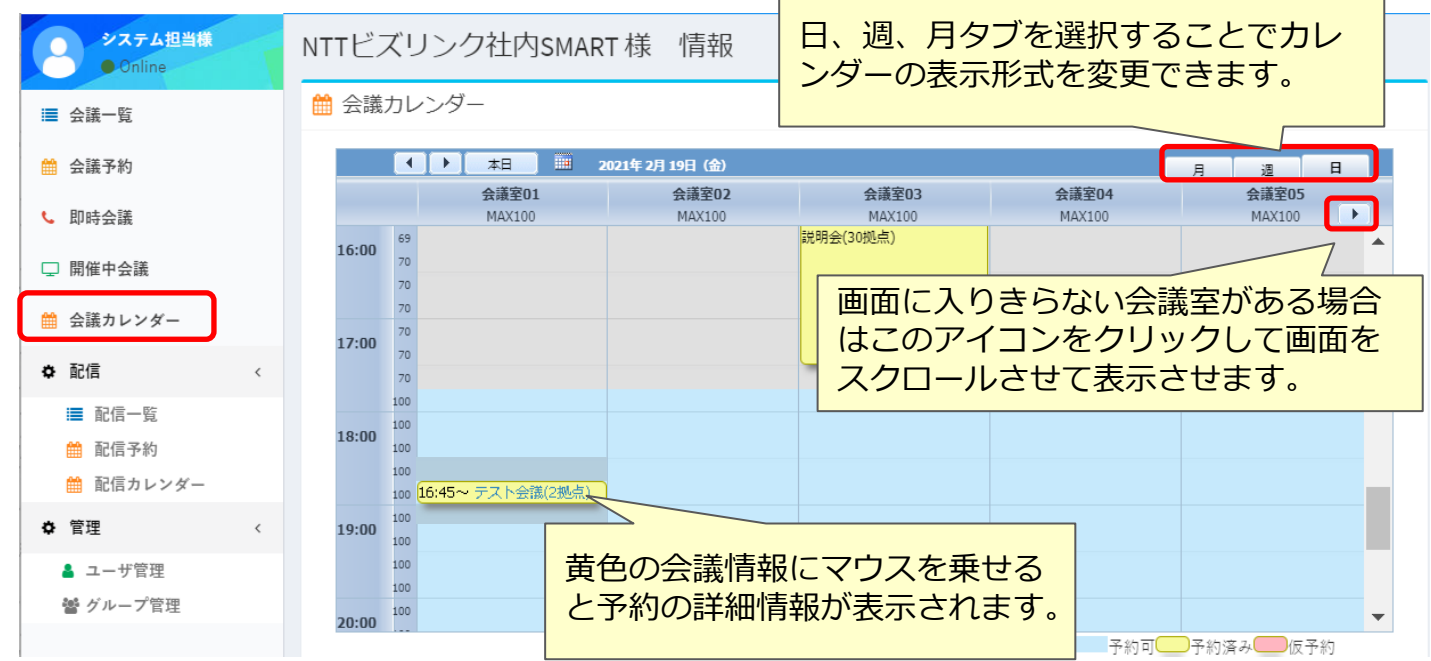

①背景色が「予約可」になっている青い背景箇所をダブルクリックします。 ②現れた「新イベント」を選択すると、会議予約画面に遷移します。

③遷移先の会議予約画面にて予約を行ってください。

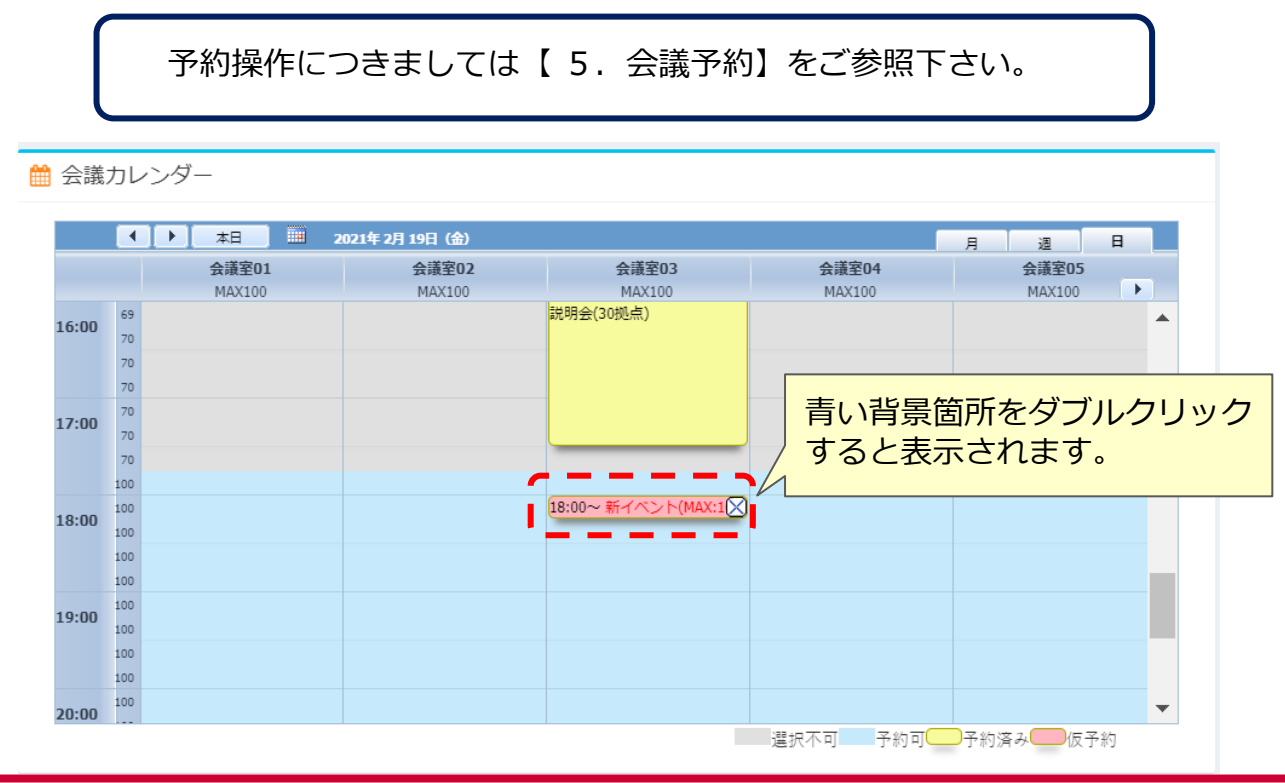

### **8.会議カレンダー**

#### **■会議カレンダーからの予約変更/取消**

カレンダーから未開催会議の内容変更、取消をします。

①未開催会議の会議名のリンクを選択すると、会議予約画面に遷移します。

docomo

**business** 

(O) NTTビズリンク

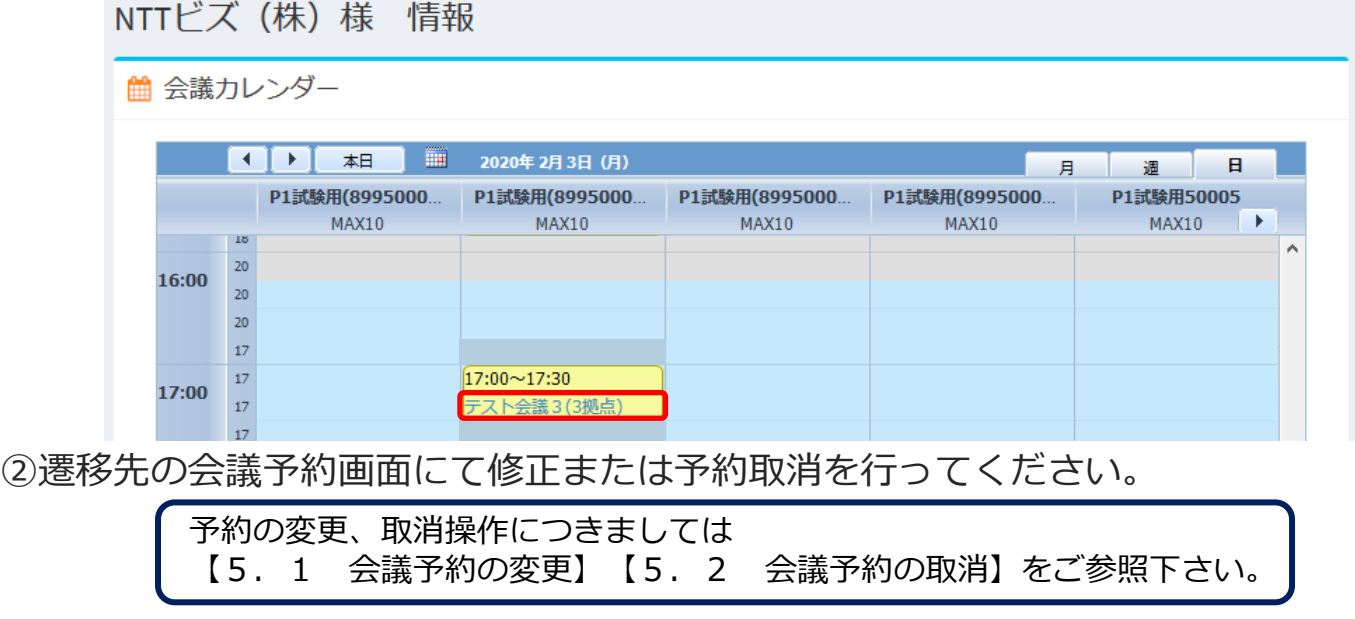

#### ■会議**カレンダーからの開始中会議の操作**

カレンダーから開催中会議の操作をします。

①現在開催中会議(現在時刻が会議開催時間内の会議)の会議名のリンクを選択すると、 開催中会議の操作画面に遷移します。

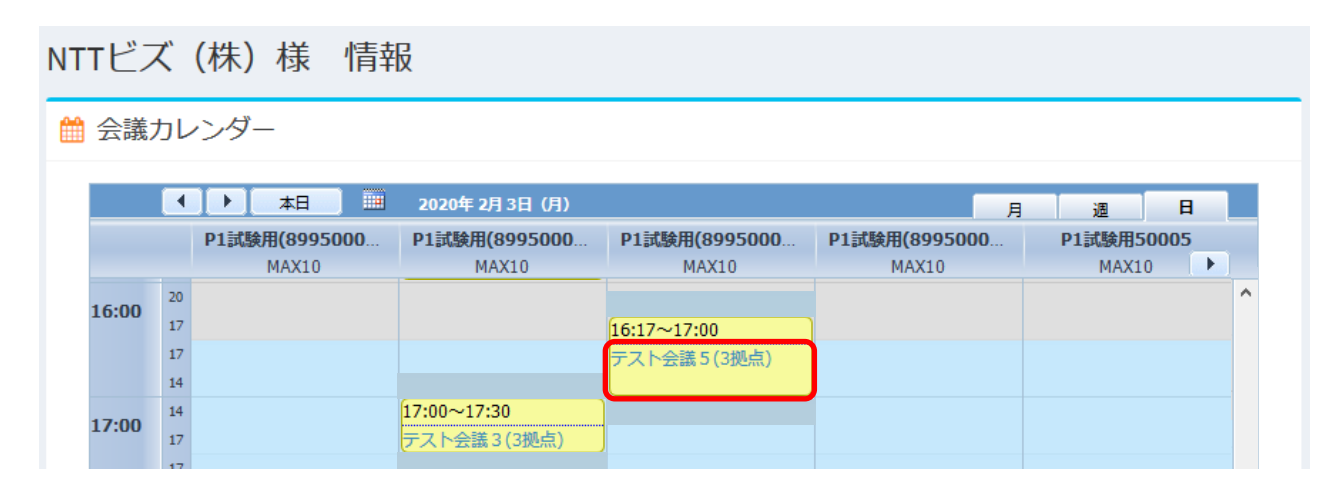

②遷移先の会議予約画面にて修正または予約取消を行ってください。

開催中会議の操作方法につきましては【7.開催中会議】をご参照下さい。

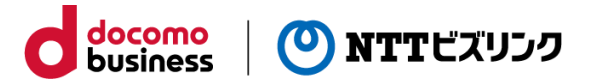

#### **■ユーザ管理 (担当者)**

アカウント権限が【担当者】の場合ログインユーザー本人の情報を変更することができ ます。

①メインメニューの[ユーザ管理]を選択すると、ログインしているアカウント情報が表 示されます。

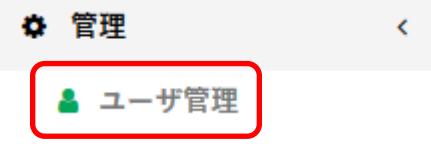

②変更する項目を入力します。

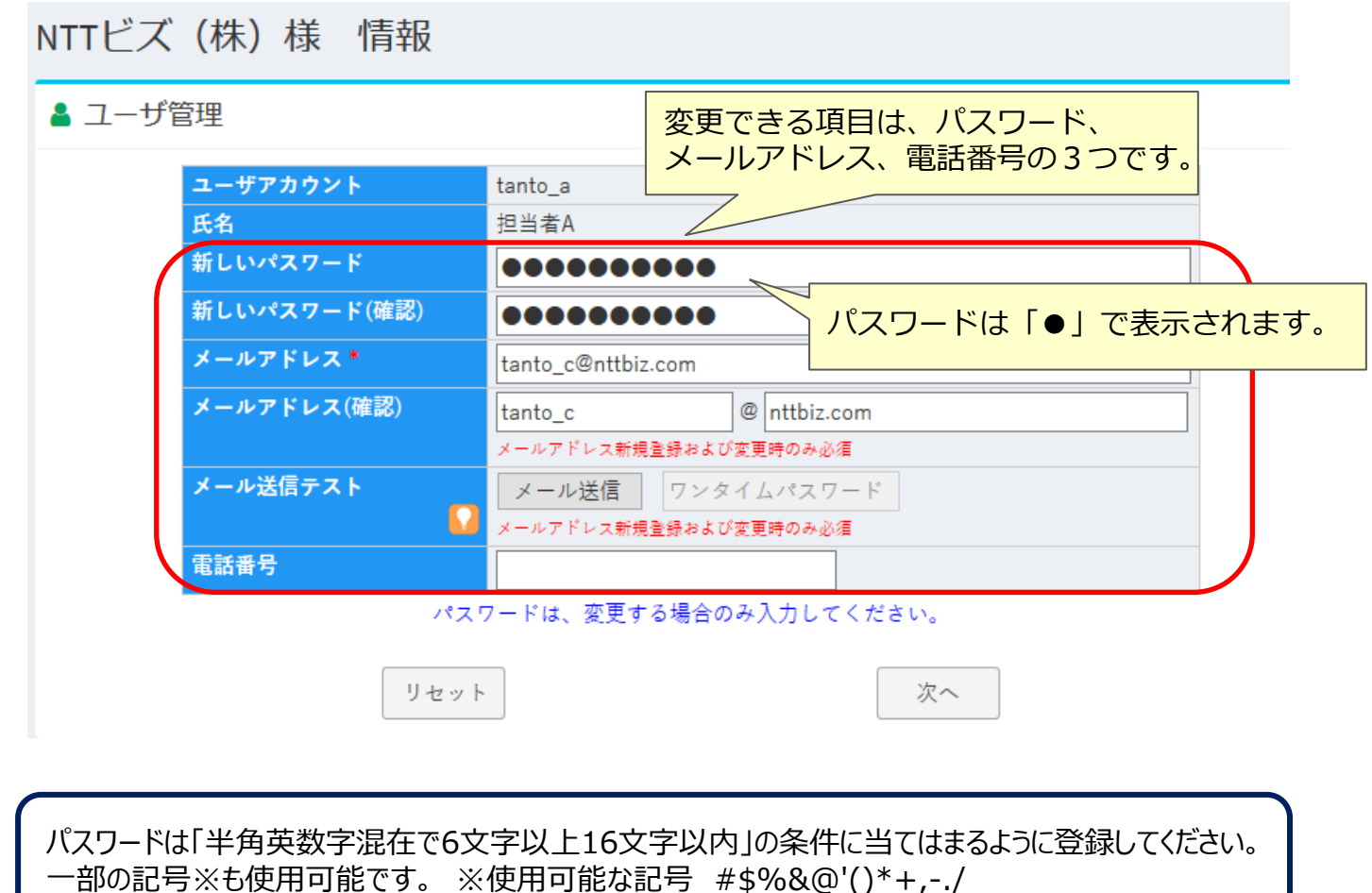

③「次へ」ボタンを押して変更前と変更後の画面が表示されます。

変更箇所に問題がなければ[確定]を押します。

#### **■ユーザ管理 (企業アドミニ限定)**

本機能はアカウントの権限が【企業アドミニ】の場合に表示されるメニューになります。 また、本機能を利用するためには別途お申込みが必要になる場合があります。 ①メインメニューの「ユーザ管理]を選択します。

docomo

**business** 

(0) NTTビズリンク

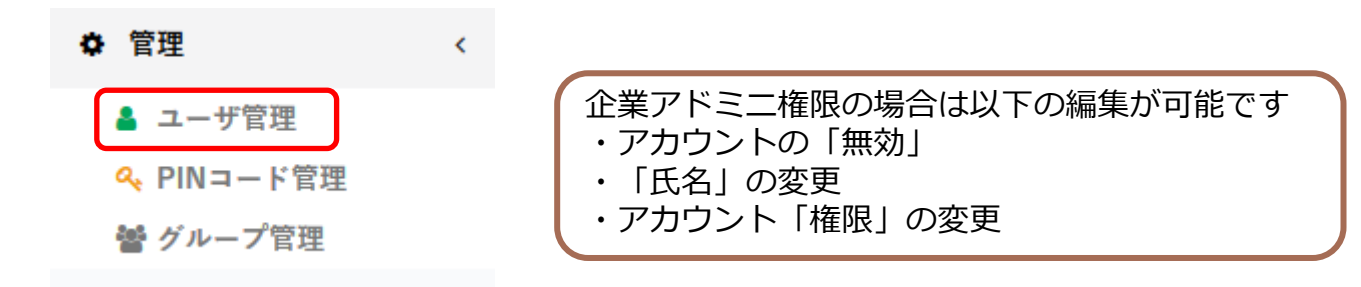

②登録されているアカウント一覧が表示されます。

※無効になっているアカウントは背景がグレーで表示されます。

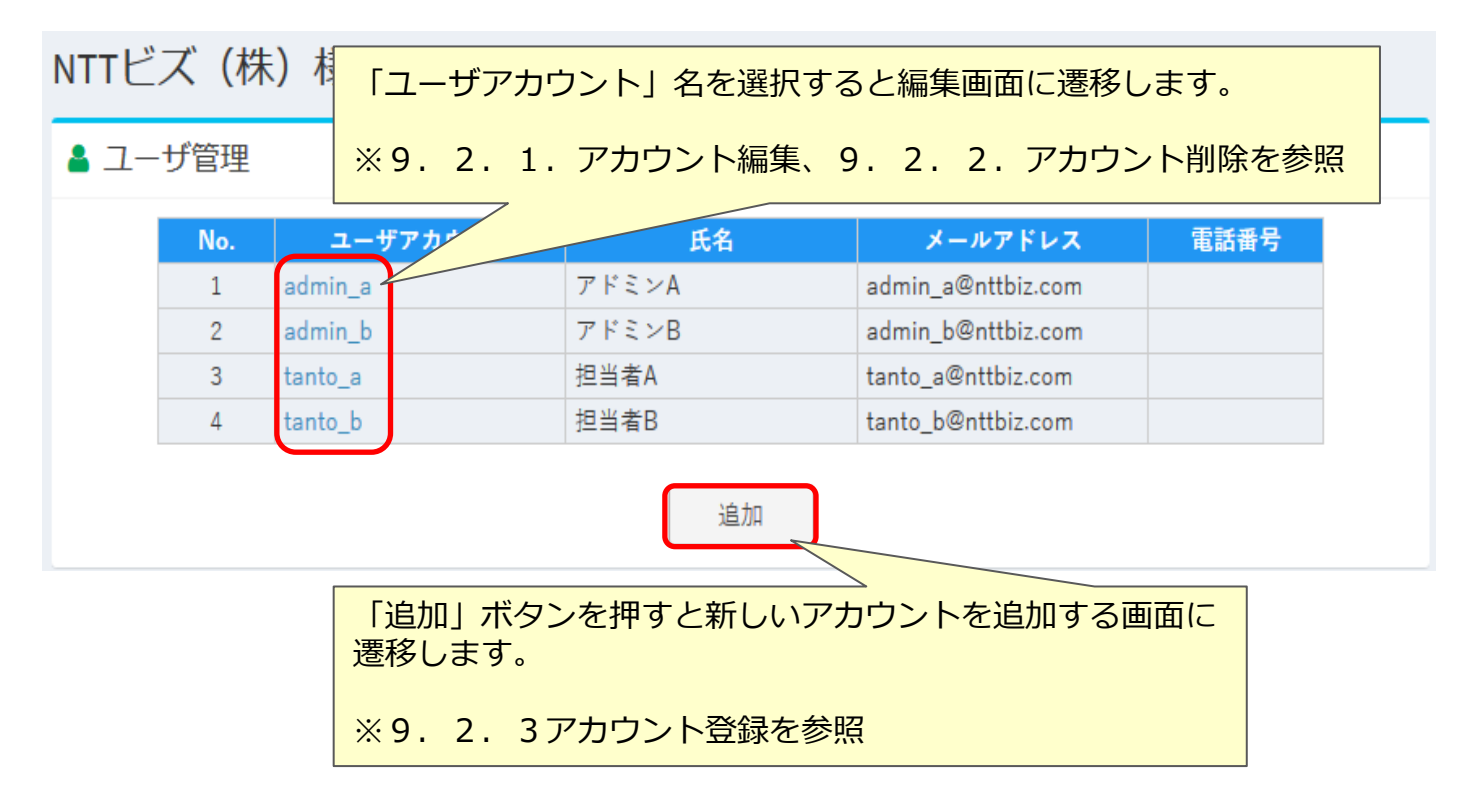

20

#### **■アカウント編集**

編集するユーザアカウントを選択して編集画面に遷移します。 ①変更する項目を入力して[変更]を押します。

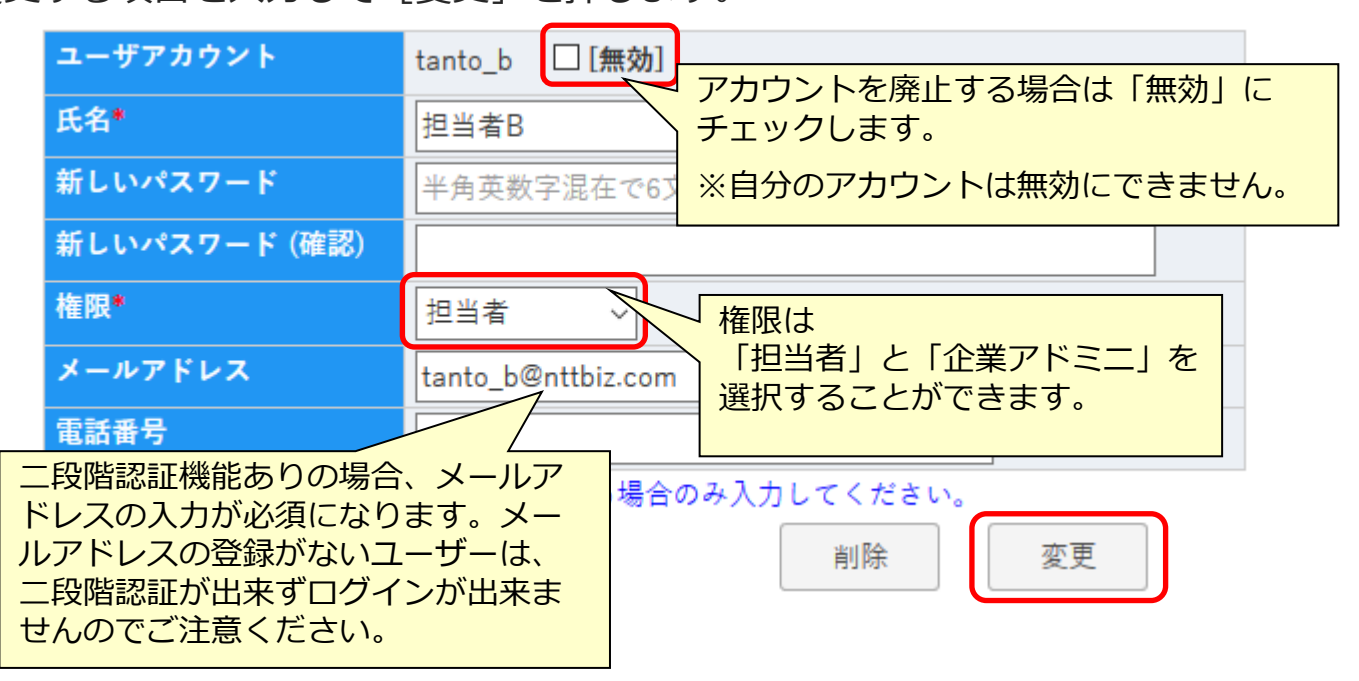

docomo

**business** 

(0) NTTビズリンク

②変更前と変更後を比較してよろしければ「確定]を押します。

#### ■**アカウント削除**

削除するユーザアカウントを選択して編集画面に遷移します。 ①[削除]を押します。

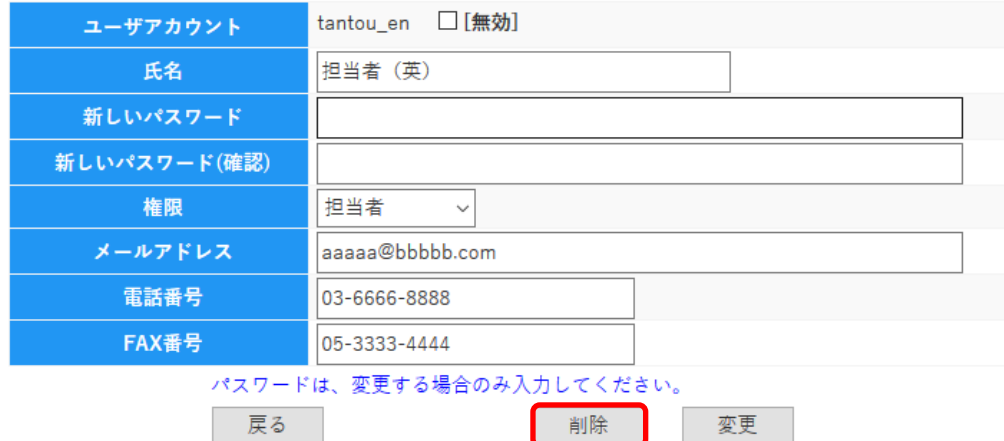

②「確認画面」でよろしければ「確定]を押します。

※アカウントが削除できないケース

作成されたアカウントで一度でも会議の予約や即時開催操作を行った場合にはアカウントの削除 ができません。その場合には「削除」ではなく「無効」の設定をご利用ください。

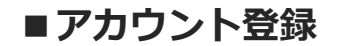

ユーザ管理の「追加」ボタンを押して登録画面に遷移します。 ①必要な情報を入力後、 [次へ] ボタンを押します。

アカウント登録画面

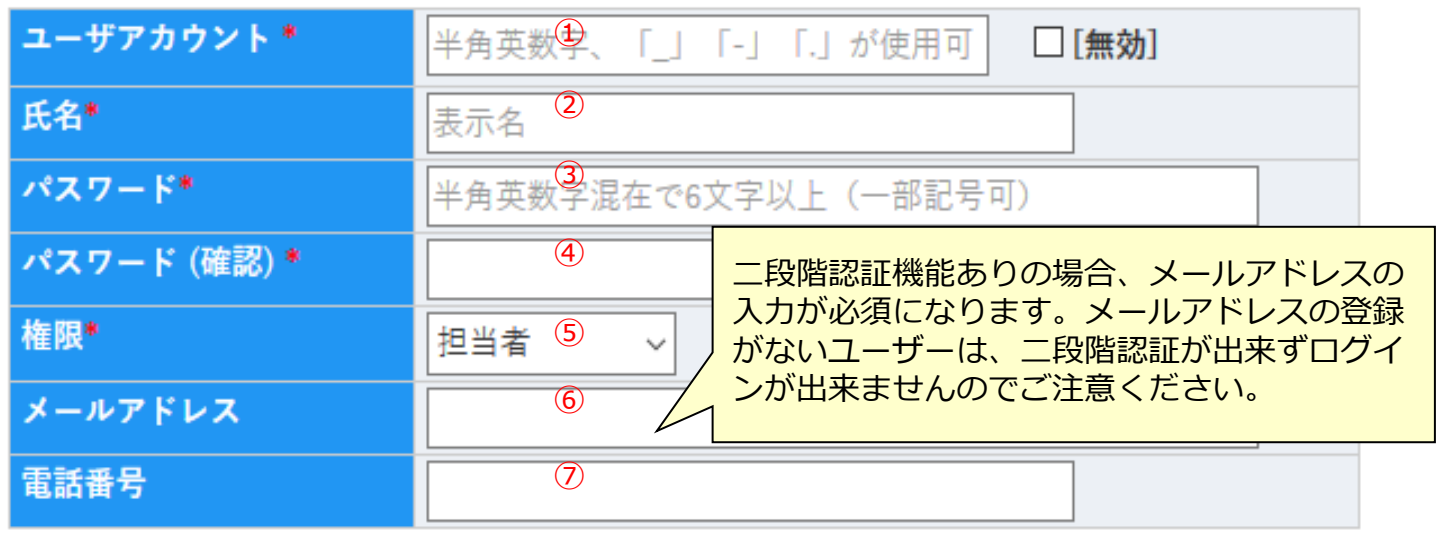

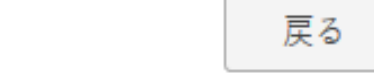

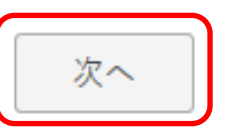

docomo<br>business

(O) NTTビズリンク

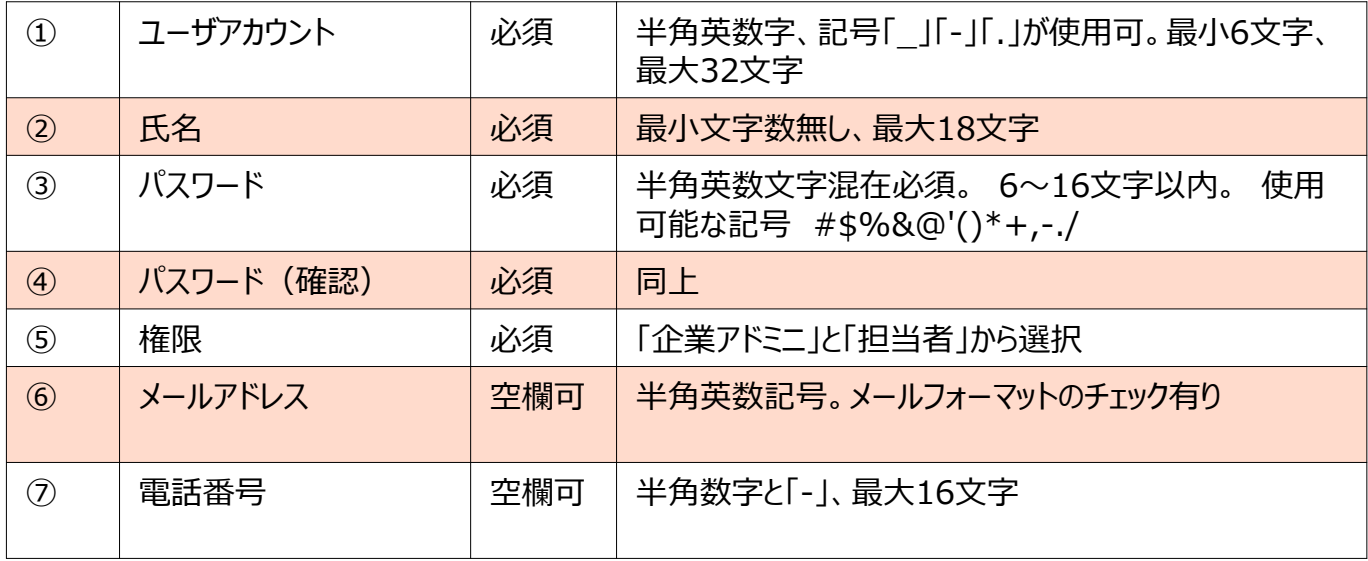

②「確認画面」でよろしければ[確定]を押します。

### **10.PINコード管理 (企業アドミニ限定)**

本機能はアカウントの権限が【企業アドミニ】の場合に表示されるメニューになります。

また、本機能を利用するためには別途お申込みが必要になる場合がある他、ご利用サー ビスにより提供できない場合※があります。 ※開催する会議ごとにPINを設定する「会議室パスワード(PIN)」機能との併用はで きません。

#### 【PINコードとは】

仮想会議室ごとに設定できる暗証番号です。テレビ会議端末から接続した際に設定され た数字を入力することで会議に参加することができます。

#### **■PINコードの登録・編集**

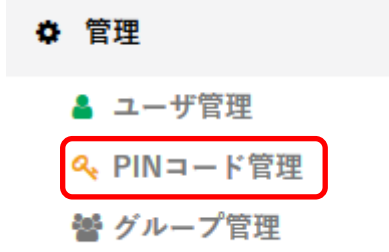

①メインメニューの[PINコード管理]を選択します。 ※メニューが表示されない場合はご利用いただけません。

docomo

**business** 

(O) NTTビズリンク

②登録されている会議室と設定されているPINコードの一覧が表示されます。 PINコード欄にPINコードを入力すること登録または編集することができます。

③編集が完了したら「次へ」ボタンを押すと登録確認画面に遷移します。

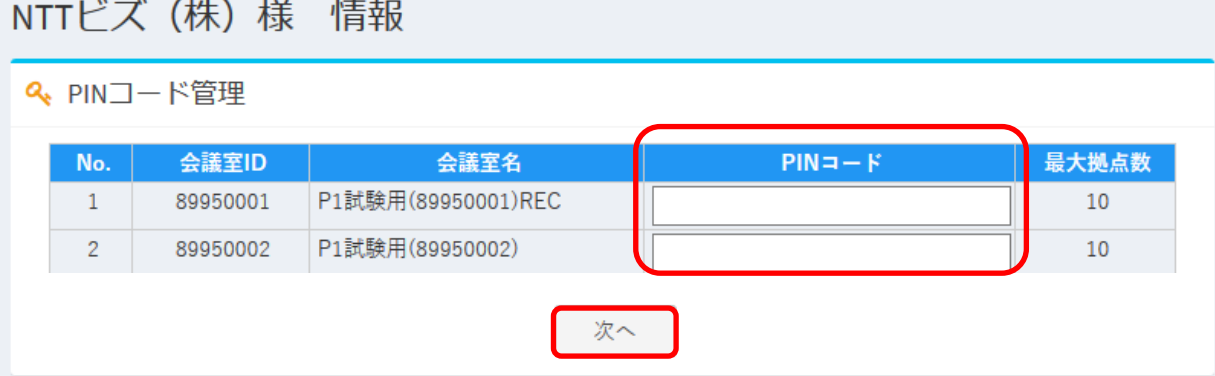

③「確認画面」でよろしければ[確定]を押します。

Ċ

PINコードは4文字以上20文字以下の半角数字を入力してください。(標準設定) ※入力文字数は変更になる場合があります。

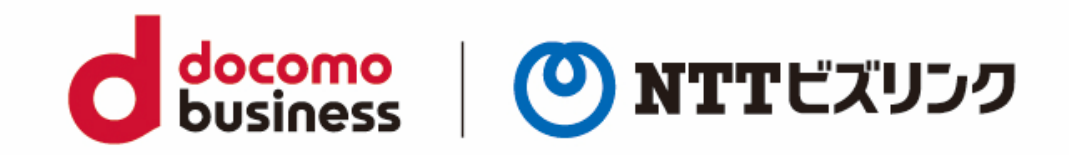

### よくある問合せはこちら https://www.nttbiz.com/solution/vcs/member/faq/